# **Micro Focus Security ArcSight SmartConnectors**

# **SmartConnector for Microsoft Windows Event Log Configuration Guide**

Document Release Date: June 25, 2018 Software Release Date: June 25,, 2018

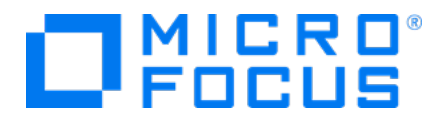

#### **LegalNotices**

#### **Warranty**

The only warranties for products and services of Micro Focus and its affiliates and licensors ("Micro Focus") are set forth in the express warranty statements accompanying such products and services. Nothing herein should be construed as constituting an additional warranty. Micro Focus shall not be liable for technical or editorial errors or omissions contained herein. The information contained herein is subject to change without notice.

#### **Restricted Rights Legend**

Confidential computer software. Except as specifically indicated otherwise, a valid license from Micro Focus is required for possession, use or copying. Consistent with FAR 12.211 and 12.212, Commercial Computer Software, Computer Software Documentation, and Technical Data for Commercial Items are licensed to the U.S. Government under vendor's standard commercial license.

#### **Copyright Notice**

© Copyright 2016 - 2018 Micro Focus or one of its affiliates.

#### **Trademark Notices**

Adobe™ is a trademark of Adobe Systems Incorporated.

Microsoft® and Windows® are U.S. registered trademarks of Microsoft Corporation.

UNIX® is a registered trademark of The Open Group.

#### **Support**

#### **Contact Information**

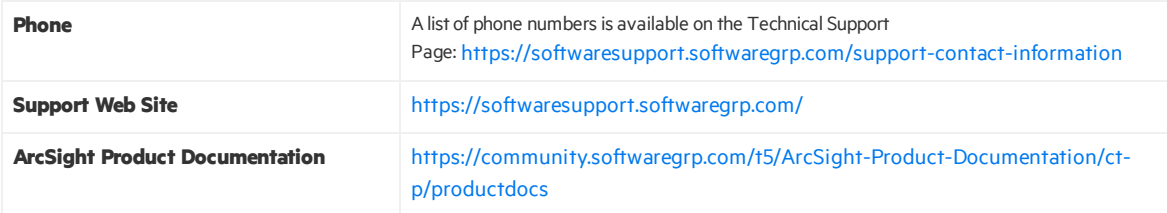

#### **Document Revision History**

The title page of this document contains the following identifying information:

- Software Version number, which indicates the software version.
- Document Release Date, which changes each time the document is updated.

To check for recent updates or to verify that you are using the most recent edition of a document, go to the : [ArcSight](https://community.softwaregrp.com/t5/ArcSight-Product-Documentation/ct-p/productdocs) Product [Documentation](https://community.softwaregrp.com/t5/ArcSight-Product-Documentation/ct-p/productdocs) Community on Protect 724.

#### **Document Changes**

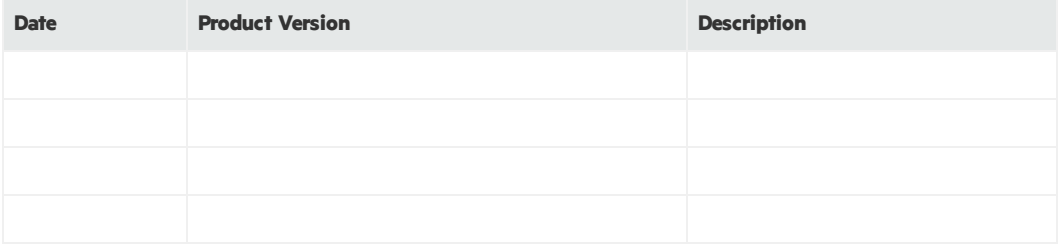

# **Contents**

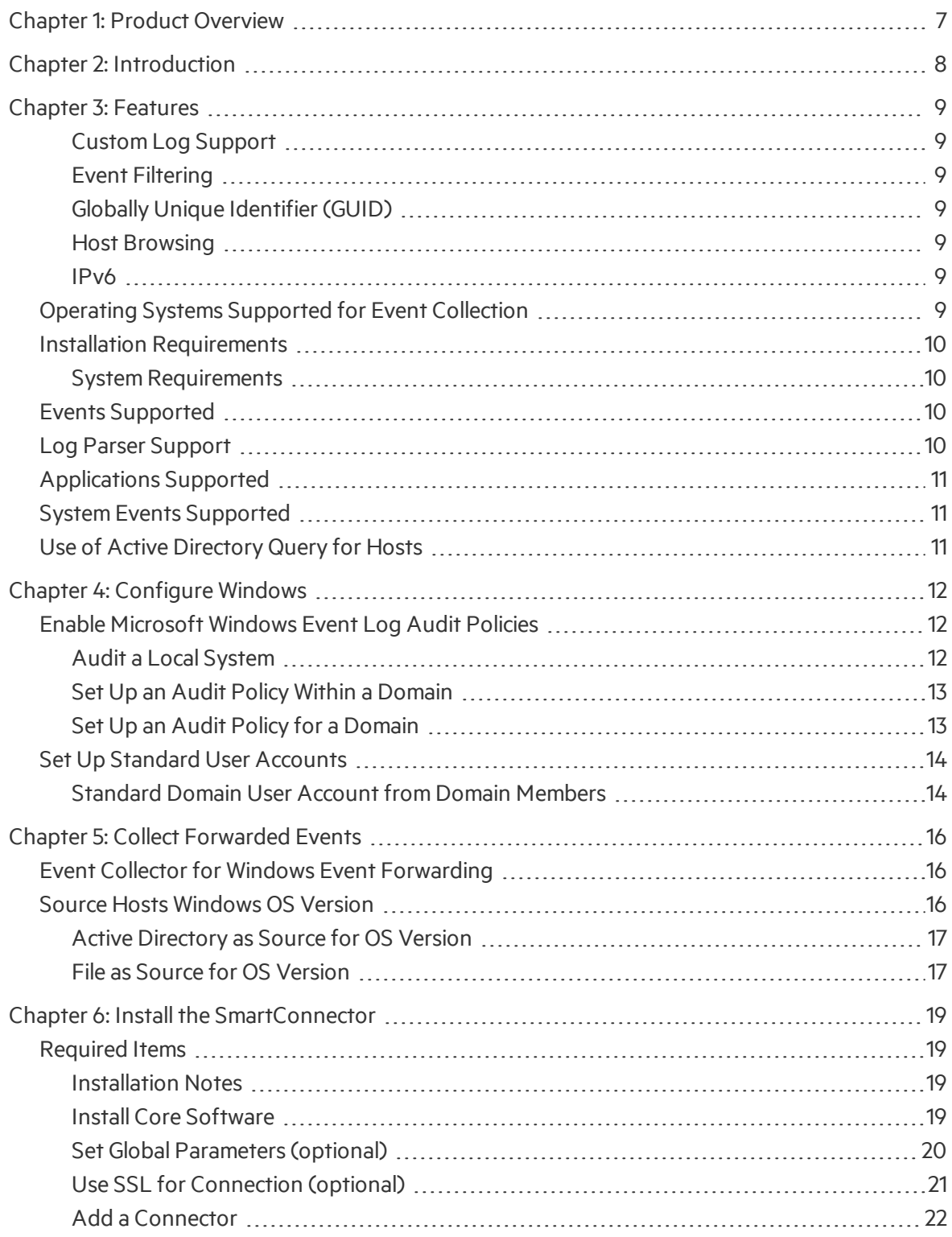

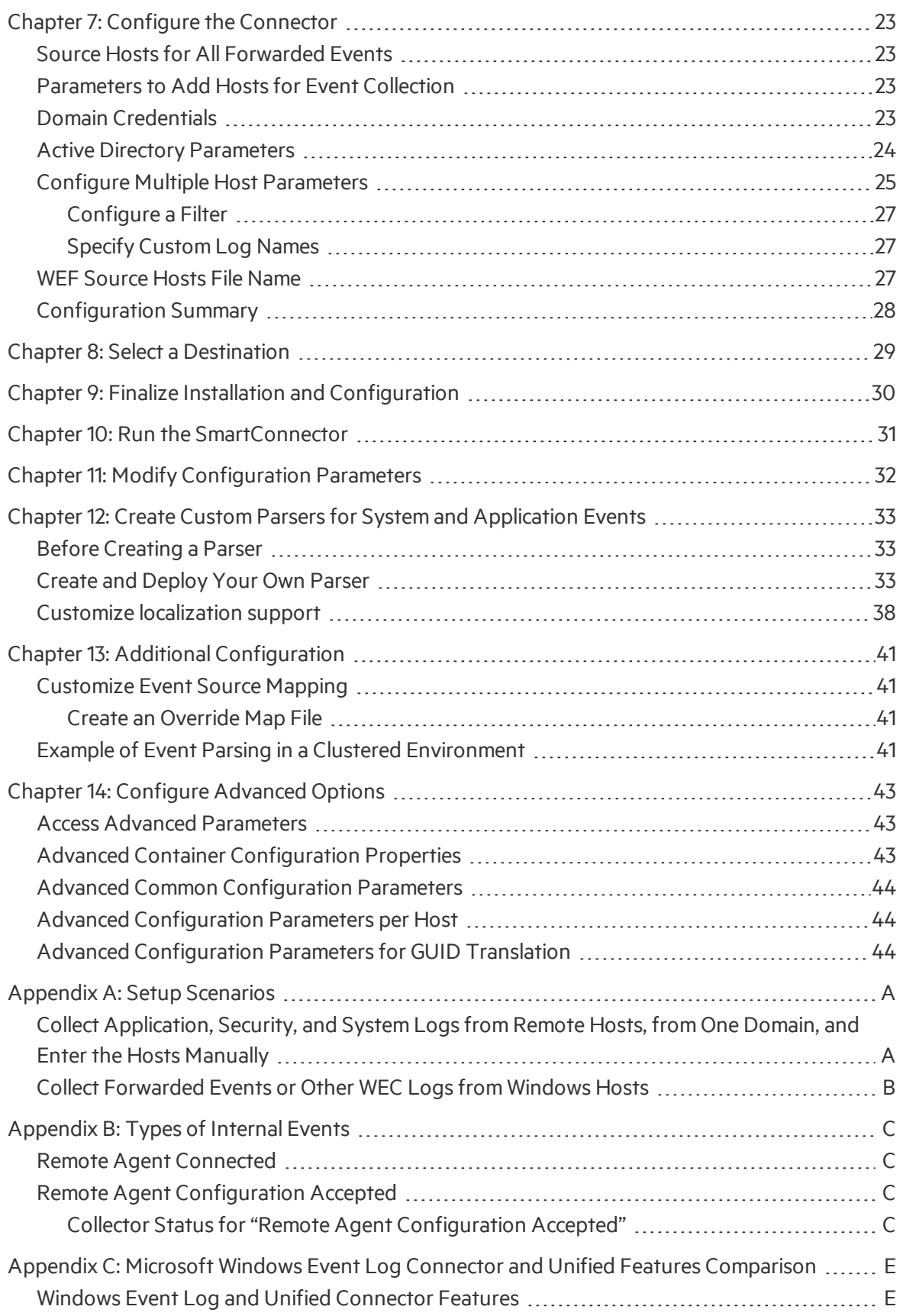

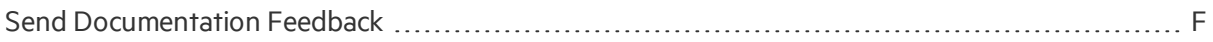

## <span id="page-6-0"></span>Chapter 1: Product Overview

The infrastructure provided with the SmartConnector for Microsoft Windows Event Log has been improved to deliver critical features such as Operational Windows Event Logs and event collection and event filtering from IPv6 hosts. It leverages the native technology on the Microsoft platform and provides the best support for Windows event features and capabilities (including collection for all log types).

**Note:** Security events are not audited by default. Be sure to specify the type of security events to be audited (see ""Enable [Microsoft](#page-11-1) Windows Event Log Audit Policies" on page 12" in this document).

This connector consists of three major components:

- SmartConnector framework-based event processor
- The Windows Eventing API, which collects events from Microsoft Windows Event Logs
- A Message Queue that facilitates communication between the previous two components

The Windows API event collection and the Message Queue are started by the connector at the time of connector setup and at the start of the connector process.

**Note:** This connector is not compatible with FIPS installation.

# <span id="page-7-0"></span>Chapter 2: Introduction

This guide provides information for installing the SmartConnector for Microsoft Windows Event Log and configuring the device for event-log collection.

Installation platforms:

- $\bullet$  CentOS 6.9 and 7.4
- $\bullet$  RHEL 6.9 and 7.4
- $\bullet$  ArcMC 2.80

ArcSight SmartConnectors provide easy, scalable, audit-quality collection of all logs from all eventgenerating sources across the enterprise for real-time and forensic analysis.

For SmartConnector security event mappings to ArcSight data fields, see SmartConnector for Microsoft Windows Event Log Windows Security Event Mappings.

# <span id="page-8-0"></span>Chapter 3: Features

SmartConnector capabilities include real-time event collection and processing, as well as data enrichment (normalization, categorization, Common Event Format (CEF), aggregation, and filtering) and efficiency (caching, batching, compression, and bandwidth management). For more information, see the ArcSight *SmartConnector User Guide*. Specific features of the Windows Event Log connector are described in the following sections.

#### <span id="page-8-1"></span>Custom Log Support

<span id="page-8-2"></span>Event collection from non-administrative, operational, or custom logsis provided.

#### Event Filtering

Filters that apply at the time of event collection from the event source to the connector are supported. With this support, events in which you have no interest can be filtered out, making better use of resources.

#### <span id="page-8-3"></span>Globally Unique Identifier (GUID)

Translation and mapping of the GUID (also known as UUID) within a forest issupported. (A forest is a complete instance of Active Directory.) The connector can perform GUID translation for GUIDs within a forest by querying the Global Catalog Server. The Active Directory parameters are used for Global Catalog Server. The connector is not configured to translate GUIDs by default. See ["Advanced](#page-43-2) Configuration [Parametersfor](#page-43-2) SID and GUID Translation" for more information about enabling GUID translation. Global Catalog and Active Directory must be on the same machine.

#### <span id="page-8-4"></span>Host Browsing

Host browsing is used when hosts are added during installation using Active Directory. Notification is sent to a destination when a new host is added to Active Directory.

#### <span id="page-8-5"></span>IPv6

<span id="page-8-6"></span>Event collection from IPv6 hosts and parsing of IPv6 events is supported.

### Operating Systems Supported for Event Collection

SmartConnectors supports Windows Event Log Security, System, and Application event collection from hosts running the following Microsoft OS versions.

- Microsoft Windows Server 2008 R2 SP1
- Microsoft Windows Server 2012
- Microsoft Windows Server 2012 R2
- Microsoft Windows Server 2016
- Microsoft Windows 7 (Service Pack 1)
- Microsoft Windows 8
- Microsoft Windows 10

<span id="page-9-0"></span>It also supports events forwarded from source hosts to a Windows Event Collector (WEC).

### <span id="page-9-1"></span>Installation Requirements

#### System Requirements

The connector can be installed on one of the following Linux-based platforms:

- $\bullet$  CentOS 6.9 and 7.4
- $\bullet$  RHEL 6.9 and 7.4
- <span id="page-9-2"></span> $\bullet$  ArcMC 2.80

### Events Supported

Windows Event Log supports parsing for:

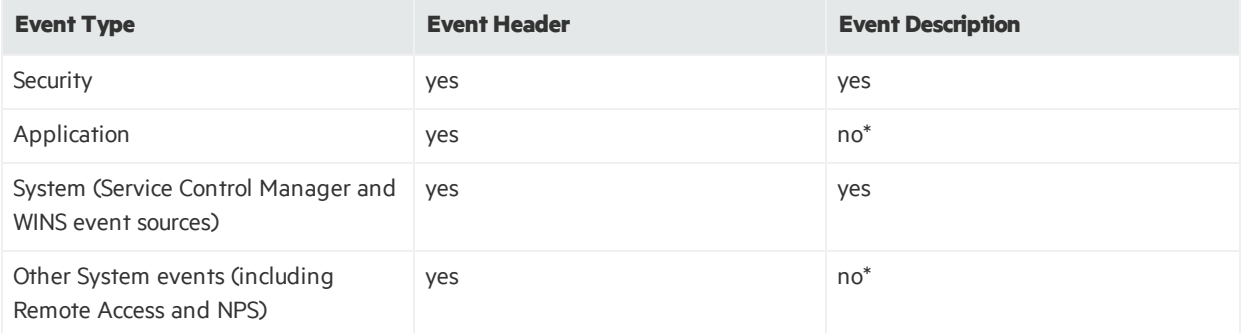

\* Support is provided for a Flex-Connector-like framework that lets you create and deploy your own parsers to parse the event description for all system and application events. See "Create and Deploy Parsers for System and [Application](#page-32-0) [Events"](#page-32-0) for more information. See "Log Parser [Support](#page-9-3)" for application and system events already supported.

### <span id="page-9-3"></span>Log Parser Support

The SmartConnector supports parsing for the following logs:

- Security
- System
- Application (event header)
- <span id="page-10-0"></span>• Forwarded Events (for forwarded security, system, and application (event Header) events

## Applications Supported

Parser support for the following application events is provided:

- Microsoft Active Directory
- Microsoft Exchange Access Auditing
- Microsoft Forefront Protection 2010
- Microsoft SQL Server Audit
- **.** Oracle Audit
- <span id="page-10-1"></span>• Symantec Mail Security for Exchange

## System Events Supported

Parser support for the following system events is provided:

- **.** Microsoft Network Policy Server
- Microsoft Remote Access
- Microsoft Service Control Manager
- <span id="page-10-2"></span>**Microsoft WINS Server**

## Use of Active Directory Query for Hosts

An Active Directory query can be used to populate or update collection end points, or to specify the Windows OS version of source hosts for forwarded events if collected from the Windows Event Collector. The connector discovers and retrieves information about the hosts registered in an Active Directory. The host information includes the DNS name along with its operating system version. When new hosts are registered in an Active Directory while the connector is running, it sends an internal event notifying the user of the newly discovered host.

# <span id="page-11-0"></span>Chapter 4: Configure Windows

## <span id="page-11-1"></span>Enable Microsoft Windows Event Log Audit Policies

Because event information generated by Windows servers is based upon which auditing policies are enabled, ensure the appropriate auditing policies are enabled on those Windows servers from which the connector will be collecting information. By default, none of the Windows auditing features are turned on.

When planning which events to audit, keep in mind that auditing events consumes system resources such as memory, processing power, and disk space. The more events you audit, the more of these resources are consumed. Auditing an excessive number of events can dramatically slow down your servers.

**Note:** You must be logged on as an administrator or a member of the Administrators group to set up audit policies. If your computer is connected to a network, network policy settings might also prevent you from setting up audit policies.

The method used to create an audit policy varies slightly depending upon whether the policy is being created on a member server, a domain controller, or a stand-alone server.

- **To configure a domain controller, member server, or workstation, use Active Directory Users and Computers**.
- <span id="page-11-2"></span>**•** To configure a system that does not participate in a domain, use **Local Security Settings**.

#### Audit a Local System

To establish an audit policy on a local system:

- 1. Select **Start > ControlPanel > Administrative Tools > Local SecurityPolicy**.
- 2. Double-click on **LocalPolicy**in the **SecuritySettings** tree to expand it.
- 3. Select **Audit Policy** from the tree. Doing so reveals the auditing information for that system.
- 4. To enable auditing for any of the areas, double-click on the type of audit; a dialog box such asthe following is displayed, letting you choose to perform a **Success** or a **Failure** audit (or both) on that type of event.

Note: To audit objects such as the Registry, printers, files, or folders, select the Object Access option. Otherwise, when you attempt to enable auditing for these objects, an error is displayed instructing you to make the necessary adjustments to the local audit policy (or, in the case of a domain environment, to the domain audit policy).

Once you have enabled auditing, go through the system and fine-tune the type of events that will be audited in each category.

#### <span id="page-12-0"></span>Set Up an Audit Policy Within a Domain

To set up an audit policy for a domain controller:

- 1. Choose **Start > Programs > Administrative Tools > Active DirectoryUsers and Computers**.
- 2. Navigate through the console tree to the domain you want to work with. Expand the domain.
- 3. Beneath the domain, you willsee a **Computers** object and a **Domain Controllers** object. Select the appropriate object for yoursystem and right-click on **Domain Controllers**. The Domain Controller's properties sheet is displayed.
- 4. Select the **Group Policy**tab. Select the group policy to which you want to apply the audit policy and click **Edit**.
- 5. Navigate through the tree to **DefaultDomain Controllers Policy> Computer Configuration > Windows Settings > Security Settings Local Policies > Audit Policy.**
- 6. When you select **Audit Policy**, a list of audit eventsis displayed in the right pane. To audit a group of events, double-click on the group; a dialog box is displayed that lets you enable **Success, Failure**, or both audits for that group of events.

<span id="page-12-1"></span>After enabling auditing for a group of events, fine-tune the exact events you want to audit.

#### Set Up an Audit Policy for a Domain

To set up auditing for all computers under a domain:

- 1. Click **Start > Administrative Tools > Domain SecurityPolicy**.
- 2. Open Default Domain Security Settings.
- 3. Expand **Security Settings** if it is not already open.
- 4. Expand **LocalPolicy**and double-click on **Audit Policy**. A list of audit eventsis displayed in the right pane.
- 5. To audit a group of events, double-click on the group; a dialog box is displayed that lets you enable **Success, Failure**, or both audits for that group of events.

## <span id="page-13-0"></span>Set Up Standard User Accounts

The connector does not require domain administrator privileges to collect Security events from Windows hosts. Event Log Reader privilege is required for system and custom application event collection (including Forwarded Events Collection).

To configure the SmartConnector for Microsoft Windows Event Log to use a Standard User account to collect Security events only from the target hosts, follow the steps provided in the following sections.

These steps describe how to configure and assign the privileges by creating a single user account such as **arcsight**. You can also create a group of usersinstead and follow the same steps provided for the configuration, assigning all the minimum privileges to the user group instead of the single user.

**Note:** Sometimes, although we have assigned appropriate privileges to the standard user, there could be other policies in your environment preventing the user account from accessing the security event logs. You can start identifying this problem by checking **Settings > Control Panel > Administrative Tools > Local SecurityPolicy> SecuritySettings > LocalPolicies > Security** options. There are many security policies defined that would require investigation; however, one policy to check right away isthe **NetworkAccess: Sharing and securitymodel forlocal accounts**. Make sure thisisset to **Classic – local users authenticate as themselves**.

#### <span id="page-13-1"></span>Standard Domain User Account from Domain Members

On the Windows Server Domain Controller:

- 1. Go to **Settings > ControlPanel > Administrative Tools > Active DirectoryUsers and Computers > <Domain ofinterest> > Users**.
- 2. Create a new Domain User, such as arcsight.
- 3. Go to **Settings > ControlPanel > Administrative Tools > Group PolicyManagement > Default Domain Policy> Computer Configuration > Policies > Windows Settings > SecuritySettings > Local Policies > User Rights Assignment.**
- 4. Open the **Manage auditing and securitylog** policy.
- 5. Enable **Define these PolicySettings** and add this new Domain User arcsight to this policy.
- 6. This Group Policy can take some time to take effect. To enable the policy immediately, run this command from the Windows Server Domain Controller and the Windows Domain Member command prompts:

GPUpdate /Force

Note: This command will update modifications to any group policy you have made, not just this one

## <span id="page-15-0"></span>Chapter 5: Collect Forwarded Events

The connector provides a feature to read eventsforwarded to a Windows Event Collector host. Windows Event Collection is a Microsoft capability that lets a Windows host collect eventsfrom multiple sources. Collecting forwarded events is somewhat different than the traditional event collection because the events are from multiple sources.

With Microsoft Windows Event Collector (WEC), you can subscribe to receive and store events on a local computer (event collector) that are forwarded from any number of remote computers (event sources). Before using this feature, read about Windows Event Collector to understand how it works in the Microsoft Windows documentation.

Note: When configuring Windows Event Collection (WEC), Microsoft by default adds to every forwarded event a RenderingInfo section that is a textual description of an event. Having this extra section introduces negative impacts on the resource usage of the WEC machine as well as the performance of the connector. Therefore, HPE advises that you disable the RenderingInfo section. To do so, run the following command from the Windows command console:

wecutil ss <subscription-name> /cf:events

where subscription-name is the WEC configuration created for event forwarding. This can be found in the **Event Viewer > Subscriptions** folder (see below).

### <span id="page-15-1"></span>Event Collector for Windows Event Forwarding

You can forward events from a source host to any log type on the collector machine to which the connector would normally have access.

**Note:** Security events cannot be forwarded to the Security event log on a collector machine, but can be forwarded to other log types.

### <span id="page-15-2"></span>Source Hosts Windows OS Version

When the connector is configured with the log that has forwarded events, the Windows OS version of the event source host is not populated automatically in the normalized events. To have this value populated, the Windows OS version should be provided as a source host file or the Active Directory should be configured. If the Windows OS version is available from the source host file as well as Active Directory, the value from Active Directory takes precedence.

#### <span id="page-16-0"></span>Active Directory as Source for OS Version

When this selection is chosen during connector configuration, the connector pulls the host information (host name and version) from the configured Active Directory to identify the event source host Windows version information. Newly discovered hosts are added to the lookup automatically without reconfiguring the connector itself.

Active Directory information is checked upon connectorstartup and every 24 hours(86400000 milliseconds). To change the time setting, locate the agent.properties file in \$ARCSIGHT HOME/current/agent and set the **hostbrowsingthreadsleeptime** parameter to the number of milliseconds between host browsing queries.) This value should be greater than 0; if the value isset to 0, it will not perform periodic host browsing.

For the connector to be able to browse the Active Directory to retrieve source host Windows version information, it should be placed within the same forest as the Active Directory.

#### <span id="page-16-1"></span>File as Source for OS Version

When thisselection is chosen during connector configuration, create a source host file in .csv format that containsthe host name and Windows OS version and upload thisfile during the connector installation/configuration process(the WEF Source Hosts File Name in step 9).

**Note:**The host file, which isimported to or exported from the host table during installation, and the source host file specified in the **WEF SourceHosts FileName** field are two different entities. The source host file contains only the host name and version information to populate the version in the device version field.

When creating a source host file, make sure to specify the FQDN registered with Active Directory, as the connector finds the version information using the computer name in the event. An example of the source host file could be:

hostsa.domaina.com,Windows 7 hostsb.domainb.com,Windows 8 hostsc.domainb.com,Windows Server 2012 Hostsd.domaind.com,Windows Server 2016

The valid versions descriptions (case sensitive) that can be used in source hosts files are:

Windows Vista Windows Server 2008 Windows Server 2008 R2 Windows Server 2012 Windows Server 2012 R2 Windows Server 2016 Windows 7

Windows 8 Windows 10

**Note:**OS version information is optional; events may still be parsed in a majority of cases.

Once configured, the OS version is loaded from the source host file when the connector is running on its first run, and is reloaded on the next startup of the connector when the source host file has a timestamp different from the one loaded from the last file processed.

The device version will not be populated in the normalized events.

# <span id="page-18-0"></span>Chapter 6: Install the SmartConnector

Before you install any SmartConnectors, make sure that the ArcSight products with which the connectors will communicate have already been installed correctly (such as ArcSight ESM or ArcSight Logger). This configuration guide takes you through the installation process with **ArcSight Manager** (**encrypted**) as the destination.

For complete product information for ArcSight products with which the connectors will communicate, see the *Administrator's Guide* and the *Installation and Configuration* guide for your ArcSight product before installing a new SmartConnector.

If you are adding the connector to the ArcSight Management Center (ArcMC), see the *ArcSight Management Center Administrator's Guide* for instructions, and start the installation procedure at "Set Global Parameters(optional)" or "Select Connector and Add Parameter Information".

### <span id="page-18-1"></span>Required Items

The following items are required when installing this SmartConnector :

- Local access to the machine where the SmartConnector will be installed.
- <span id="page-18-2"></span>• Administrator passwords to the machine.

#### Installation Notes

- Install this SmartConnector only on 64-bit Linux platforms. See "Operating Systems Support for Event [Collection."](#page-8-6)
- It is not possible to upgrade from the Microsoft Windows Event Log -- Unified, or from the Microsoft Windows Event Log - Native connector to the Microsoft Windows Event Log connector.
- If you use Forwarded Event Collection, the full computer name and OS version of source hosts must be available for use either through Active Directory or a source hosts file in csv format.

#### <span id="page-18-3"></span>Install Core Software

1. Download the SmartConnector 64-bit executable for your operating system from the Micro Focus Software Support site.

https://softwaresupport.softwaregrp.com/

2. Start the SmartConnector Installer by running the executable. Follow the installation wizard through the following folder selection tasks:

- Introduction
- Choose Install Folder
- Choose Shortcut Folder
- Pre-Installation Summary
- Installing...
- 3. When the SmartConnector core component software is installed, the Connector Setup window appears, prompting you to add a connector. Set global parameters is the alternate option.

#### <span id="page-19-0"></span>Set Global Parameters (optional)

If you choose to perform any of the operations shown in the following table, do so before adding your connector. You can set the following parameters:

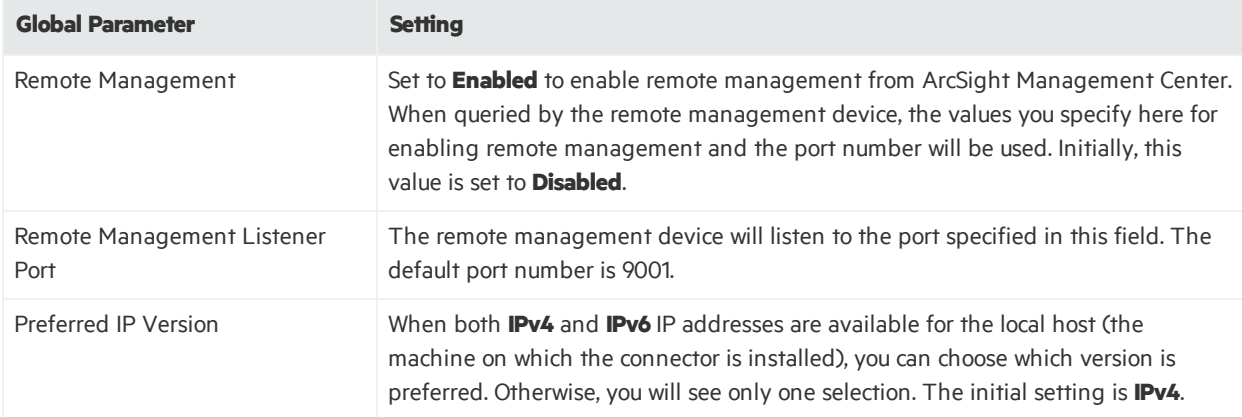

The following parameters should be configured only if you are using HPE SecureData solutions to provide encryption. See the *HPE SecureData Architecture Guide* for more information.

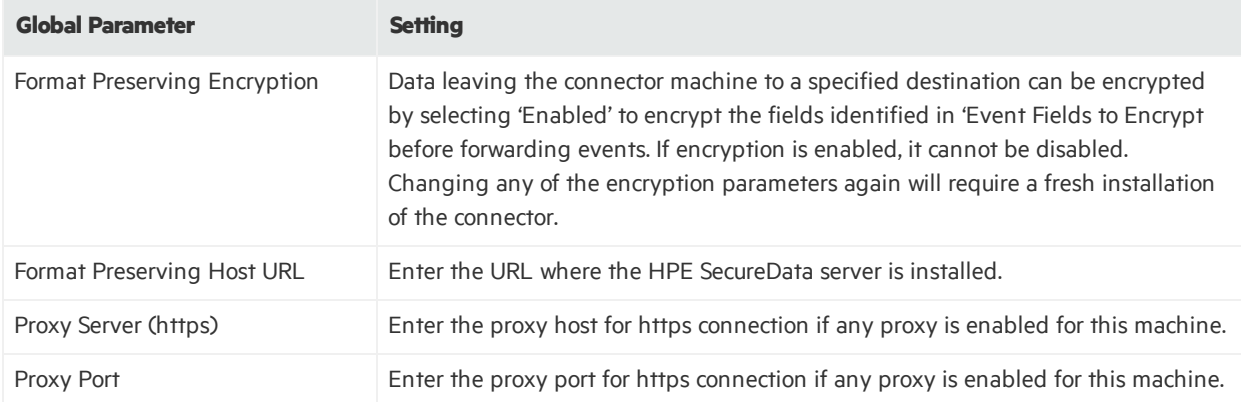

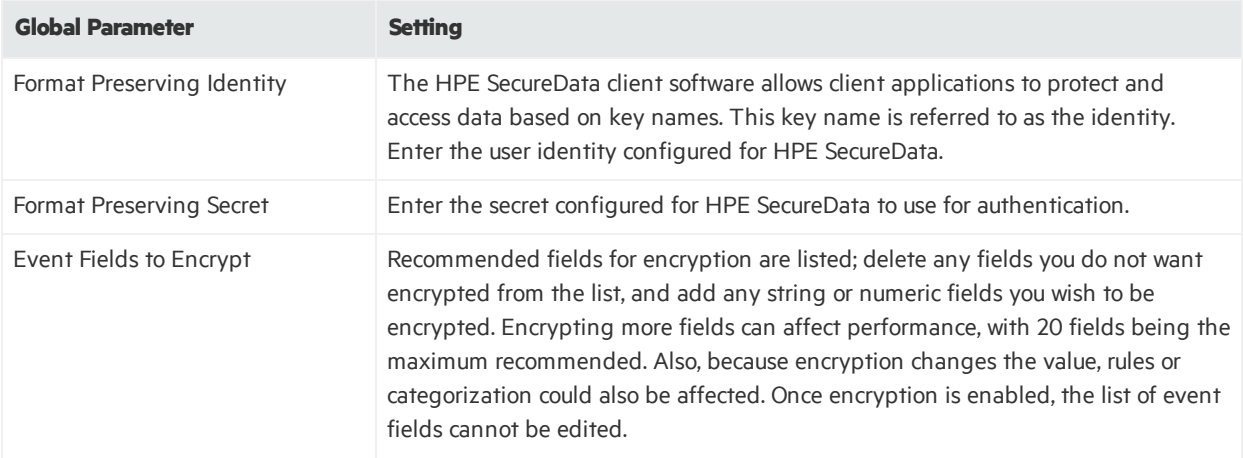

After making yourselections, click **Next**. A summary screen is displayed. Review the summary of your selections and click **Next**. Click **Continue** to return to the "Add a Connector" window. Continue the installation procedure with "Add a [Connector](#page-21-0)."

#### <span id="page-20-0"></span>Use SSL for Connection (optional)

If you are using SSL for connector connection, follow these steps; otherwise, continue with **step 4**.

To import the certificates to the connector's certificate store, click **Cancel** to exit the wizard:

1. From \$ARCSIGHT\_HOME\current\bin, execute the **keytool** application to import the two certificates(see "Add Security Certifications when Using SSL" earlier in this guide).

arcsight agent keytoolgui

The graphical interface asks you to open a keystore

- 2. Select jre/lib/security/cacerts, then select **import cert**to import your certificate. Verify that the correct certificate has been imported.
- 3. When prompted **Trustthis certificate?**, click **Yes**.

Repeat this process for the second certificate.

- 4. Save the keystore.
- 5. Verify the imported certificates by entering this command from \$ARCSIGHT\_HOME\current\bin:

arcsight agent keytool -list -store clientcerts

The new certificates are listed.

6. Return to the configuration wizard by entering the following command from \$ARCSIGHT\_ HOME\current\bin:

runagentsetup

### <span id="page-21-0"></span>Add a Connector

1. Select **Add a Connector** and click **Next**.

The Configuration Wizard displays a list of available SmartConnectors you can configure.

2. Select **Microsoft Windows Event Log** and click **Next**.

# <span id="page-22-0"></span>Chapter 7: Configure the Connector

Select Microsoft Windows Event Log to display the configuration window where you can specify:

- Source hosts for all forwarded events
- <span id="page-22-1"></span>• Parameters to add hosts for event collection

## Source Hosts for All Forwarded Events

If you will be using the connector to collect from forwarded (or WEF) logs, the connector needs to know the Windows OS version for the hosts from which you want to collect events. You can supply a . csv file containing thisinformation, or you can let the connector access Active Directory for the host OS version information. Select the appropriate source.

When you select **Use file forOS version**, a window is displayed for you to supply the name of the source hostsfile. Thisisthe same window displayed when you select **ForwardedEvents log** in the **Select Logs** section of the initial configuration window. See "WEF [Source](#page-26-2) Hosts File Name."

When you select **Use Active Directory for OS version**, a window is displayed for you to enter your domain credentials and Active Directory parameter information. See "Domain [Credentials"](#page-22-3) and ["Active](#page-23-0) Directory [Parameters.](#page-23-0)"

When you select **Do not use anysource forWindowsOS version**, an Active Directory query or a CSV file to list all hosts involved in events forwarding along with their Windows OS version is not required. No Windows OS version will be displayed in the event headers from the forwarding host.

## <span id="page-22-2"></span>Parameters to Add Hosts for Event Collection

You can add hosts for event collection using common domain credentials, using Active Directory, or by entering host information manually.

The default domain name, user, and password are used if **UseActive Directory**is checked and values provided in the Active Directory configuration window. Otherwise, specify user name, password, and domain name. When using forwarded event collection, specify only the Event Collector hosts.

If you select **Use common domain credentials**, a window appears where you enter your domain credentials. See "Domain [Credentials](#page-22-3)."

## <span id="page-22-3"></span>Domain Credentials

Enter the parameter information in the ArcSight Configure dialog and then click **Next**.

**Note:** A Domain User Name and Domain User Password is not required if you are performing local event collection.

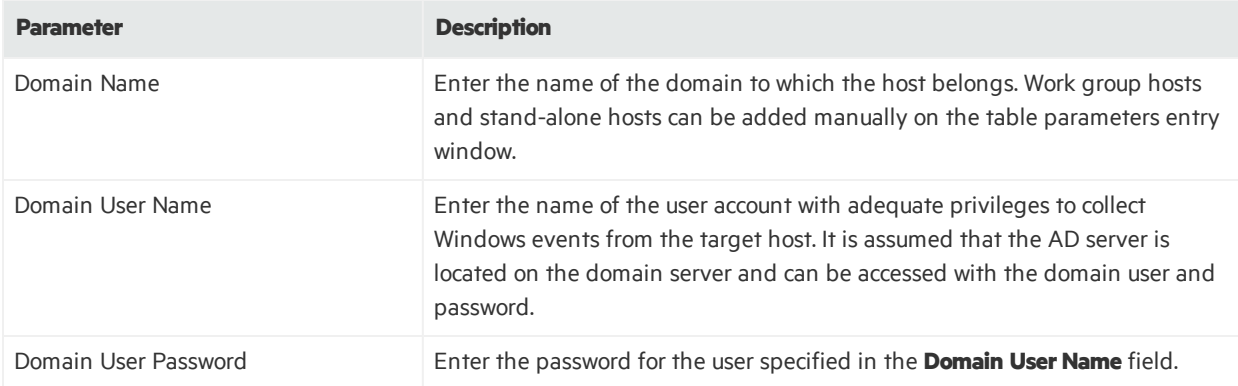

## <span id="page-23-0"></span>Active Directory Parameters

If you select **Use Active Directory**, a window appears where you specify your domain credentials and Active Directory parameters. This is the same window displayed when you select **Use Active Directory** for OS version in the "Source Hosts for All [Forwarded](#page-22-1) Events" section of the initial configuration window.

For a description of **Domain Name**, **Domain UserName**, and **Domain UserPassword**, see ["Domain](#page-22-3) [Credentials.](#page-22-3)"

Enter the parameter information and click **Next**.

#### **Note:**

- If the hosts Domain parameters are the same as Active Directory, then you do not have to enter both. The information will be taken from the Active Directory Domain and credentials.
- If GUID translation is enabled, then the Active Directory Domain and credentials are used. You must provide the complete domain name, including any qualifiers, such as .com.

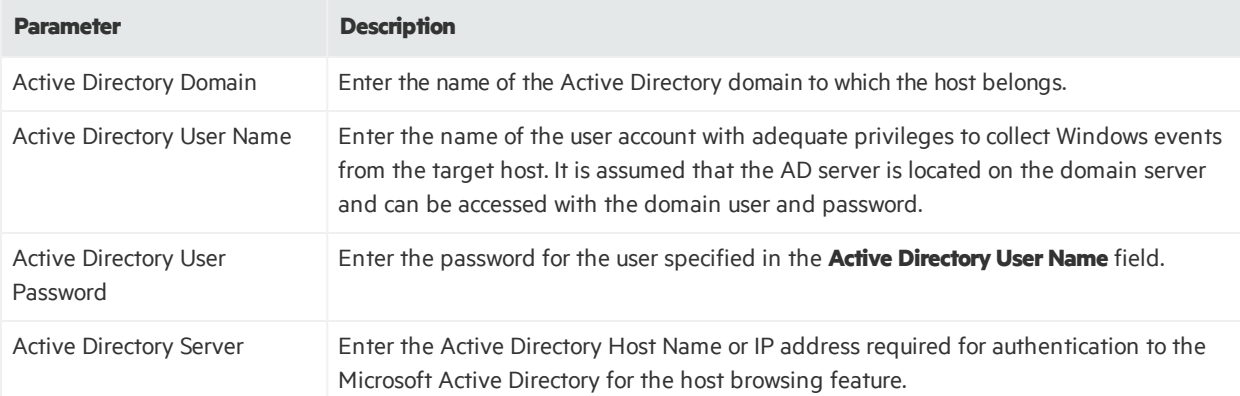

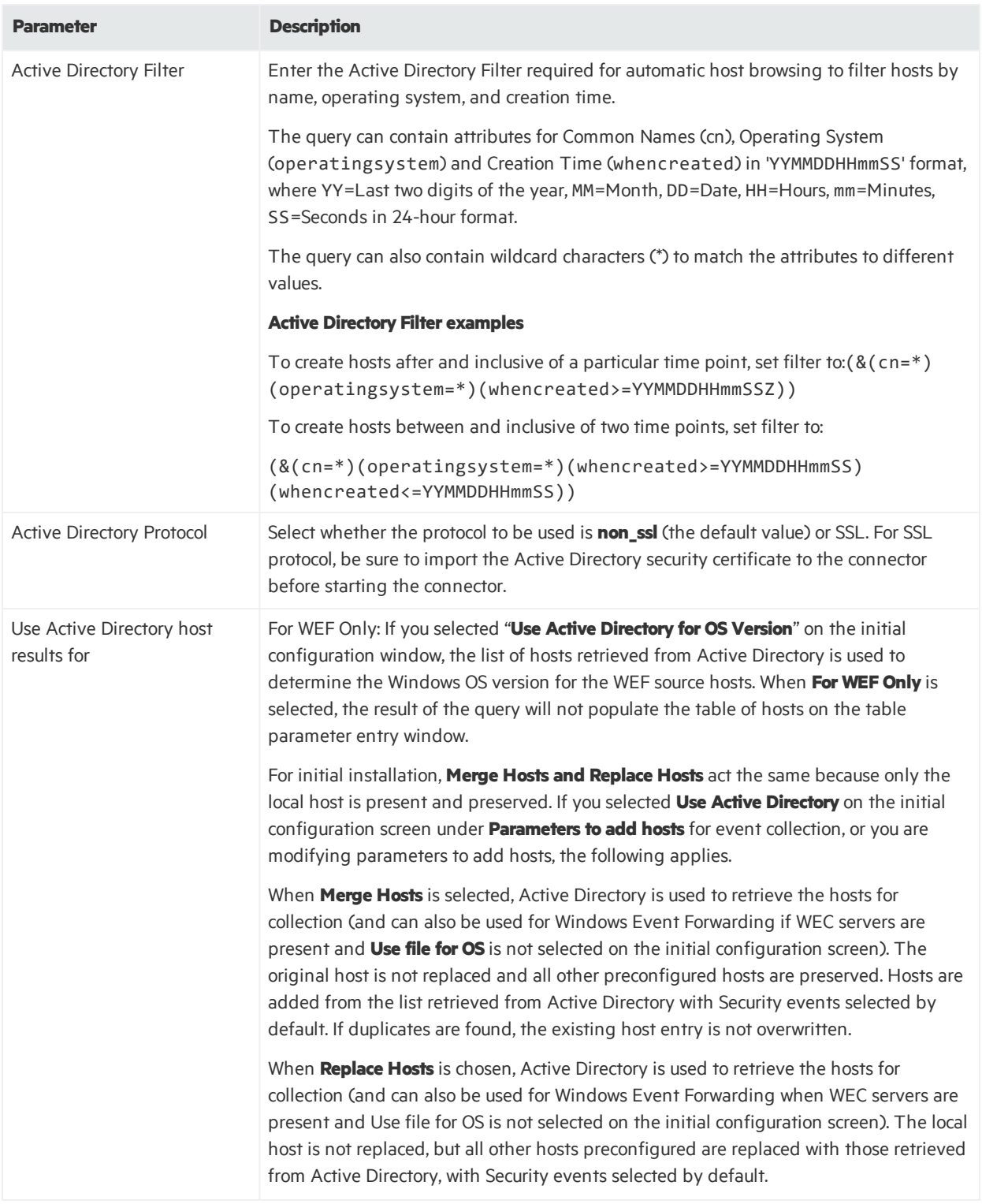

## <span id="page-24-0"></span>Configure Multiple Host Parameters

If you are adding hosts, a table parameter entry window is displayed (see example on following page).

Selections from the initial parameter entry window for the local host are reflected in the first row of the table. Local host is not supported; therefore, you can either uncheck the row, or simply ignore the row, but do not update the row.

For additional hosts, domain credentials and Windows Version information supplied in a file or through Active Directory are displayed, with only **Security**log selected. You can select other options and provide custom log and filter information for each additional host manually.

If you have added hosts for which you decide not to collect events, you can use the check box in the leftmost column to deselect rows in the table.

The parameters for each host are given in full along with descriptions in the following table. Select options and provide custom log and filter information for each additional host manually.

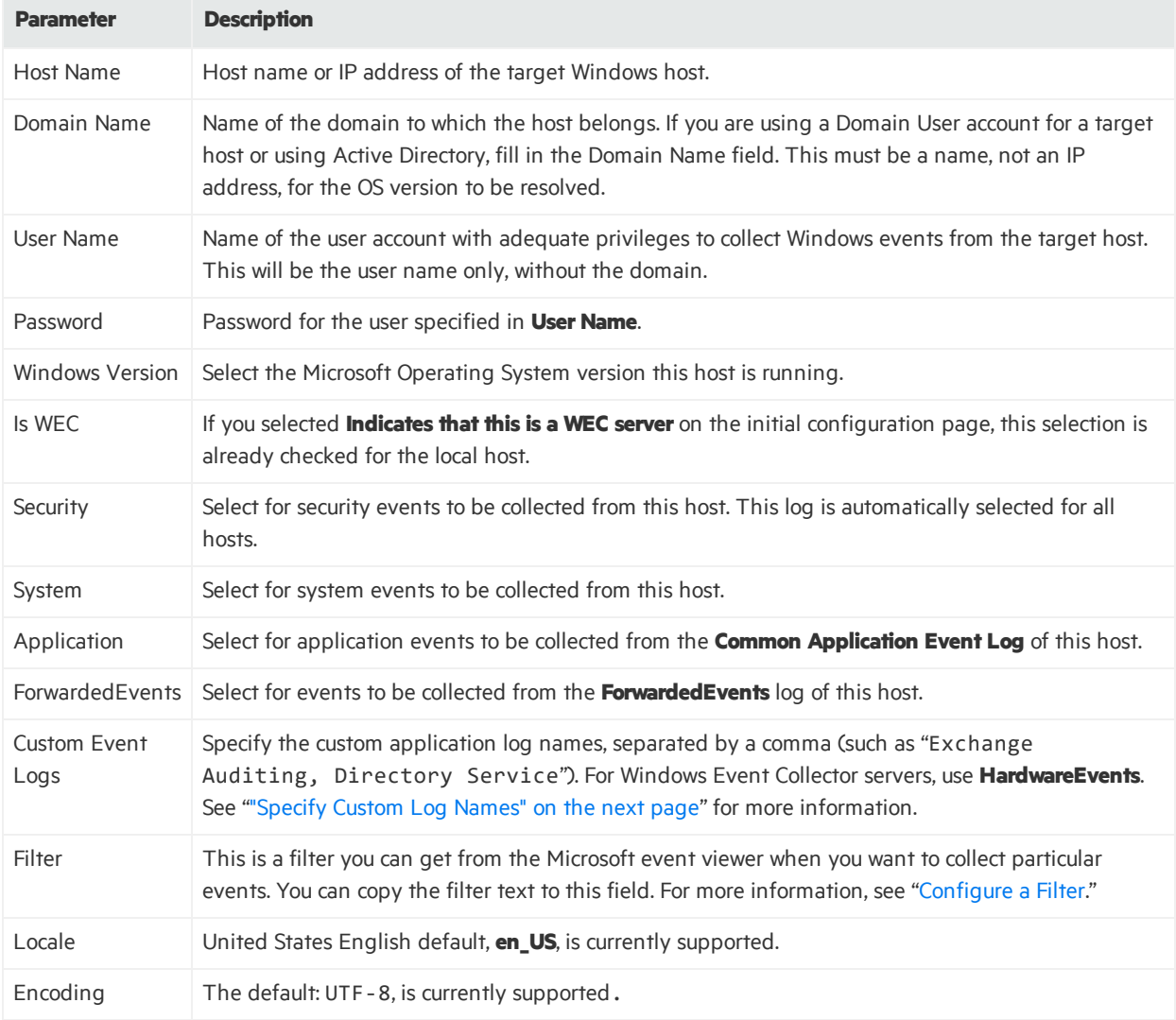

After entering the parameter information, click **Next**.

### <span id="page-26-0"></span>Configure a Filter

To configure a filter, first launch the event viewer and select the event log that needs the filter setting.

1. Click Filter current log to set the filter.

For example, to collect the logon failure events whose Event ID is 4625, enter the Event ID number as shown in the following figure.

2. Click the **XML** tab. The query is displayed in XML.

The expression that appears between <Select> and </Select> is the value that can be entered in the filter. Here it writes \*[System[(EventID=4625)]]. This can be copied to the **Filter** column in the host table parameter for the desired event log.

**Note:** In certain cases, the text cannot be directly copied to the Filter column in the UI wizard. If the filter text contains "gt;", "lt;", "gt;=" or "lt;=", then you must replace it with ">"," $\lt$ ", ">=" or " <= " respectively.

#### <span id="page-26-1"></span>Specify Custom Log Names

In the Windows Host parameters window, a column for the **CustomLog Names** parameter lets you specify names of custom event logs. Applications also can generate events for a custom application event log, such as DNS Server, Directory Service, Exchange Auditing, and so on. (Parsing support for only the event header is supported for application events.)

For example, specify Directory Service for Active Directory and Exchange Auditing for Microsoft Exchange Audit. For Microsoft Windows Print Service Admin log, use Microsoft-Windows-PrintService/Admin.

To identify the Custom Event Log Name, select the **CustomApplication Event Log** in the Microsoft Windows **Event Viewer**. The log name can be found from the properties of the event log in the **Full Name** field, as shown in the following figure.

<span id="page-26-2"></span>For more information about setting this parameter, see "Advanced [Configuration](#page-43-1) Parameters per Host."

### WEF Source Hosts File Name

When you have selected **ForwardedEvents log** from the **Selectlogs for event collection fromlocal host** section or **Use file forOS version** from the **Source hosts for allforwarded events** section (and have not selected Use Active Directory), a window appears where you enter the name of the file containing the

source host information. This window is also displayed if you have selected **Is WEC** for any hostsin the table parameter window.

<span id="page-27-0"></span>Enter the source hostsfile name and click **Next**.

## Configuration Summary

When you have completed configuration, click **Next** and a window summarizing yourselectionsis displayed. Destination configuration begins with the next window. See "Select a [Destination.](#page-28-0)"

## <span id="page-28-0"></span>Chapter 8: Select a Destination

This section documents forwarding of events to ArcSightESM.

- 1. Make sure **ArcSight Manager**(encrypted) isselected and click **Next**. For information about other, see the *ArcSight SmartConnector User Guide* as well asthe Administrator's Guide for your ArcSight product.
- 2. Enter the Manager Host Name, Manager Port, and a valid ArcSight User Name and Password. This is the same user name and password you created during the ArcSight Manager installation. For a complete description of the destination parameters, see the *ArcSight SmartConnector User Guide*. Click **Next**.
- 3. Enter a **Name** for the SmartConnector and, optionally, **Location**, **Device Location**, and **Comment**to identify the connector's use in your environment. Click **Next**; the connector starts the registration process.
- 4. The certificate import window for the ESM Manager is displayed. Select **Importthe certificate to the connectorfromdestination** and click **Next**. If you select **Do notimportthe certificate to connector from destination**, the connector installation will end.
- 5. The certificate isimported and the **Add Connector Summary**window is displayed.

## <span id="page-29-0"></span>Chapter 9: Finalize Installation and Configuration

To finalize the SmartConnector installation and configuration process, follow these steps:

- 1. Review the **Add Connector Summary**and click **Next**. If the summary isincorrect, click **Previous** to make changes.
- 2. The wizard now prompts you to choose whether you want to run the SmartConnector as a standalone process or as a service. If you chose to run the connector as a service, with **Install as a service** selected, click **Next**. The wizard prompts you to define service parameters. Enter valuesfor **Service Internal Name** and **Service Display Name** and select Yes or No for Start the service automatically. The **Install Service Summary**window is displayed when you click **Next**. If you choose to run the connector as a stand-alone process, you will not be asked to supply service parameters and can skip the next step. For more information about running the connector as a service or daemon, see the *SmartConnector User Guide*.

**Note:** ArcSight recommends installing this connector as a service. If the connector is started as a standalone application and CTRL+C is used to shut down the connector, the connector's "WINC agent" process may not persist in the SID cache and exit prematurely.

- 3. Enter the service parameters and click **Next**. The **Install Service Summary**window is displayed.
- 4. Click **Next**.
- 5. To complete the installation, choose **Exit** and click **Next**.

For some SmartConnectors, a system restart is required before the configuration settings you made take effect. If a **SystemRestart**window is displayed, read the information and restart the system.

**Note:** Save any work on your computer or desktop and shut down any other running applications (including the ArcSight Console, if it is running), then shut down the system.

Continue with "Run the [SmartConnector](#page-30-0) ." For connector upgrade or uninstall instructions, see the *SmartConnector User Guide*.

# <span id="page-30-0"></span>Chapter 10: Run the SmartConnector

SmartConnectors can be installed and run in standalone mode or on Windows platforms as a Windows service. The SmartConnectors also can be run using shortcuts and optional **Start** menu entries.

If installed standalone, the connector must be started manually, and is not automatically active when a host is restarted. If installed as a service, the connector runs automatically when the host is restarted. For information about connectors running as services, see the *ArcSightSmartConnector User Guide*.

For connectors installed standalone, to run all installed connectors on a particular host, open a command window, go to \$ARCSIGHT\_HOME\current\bin and run: arcsight connectors.

To view the SmartConnector logs, read the agent.log and wincagent.log fileslocated at \$ARCSIGHT\_HOME\current\logs\; to stop all SmartConnectors, enter CTRL+C in the command window.

## <span id="page-31-0"></span>Chapter 11: Modify Configuration Parameters

To modify configuration parameters, go to \$ARCSIGHT\_HOME\current\bin and double-click runagentsetup.bat.

- 1. Select **ModifyConnector**. Click **Next**.
- 2. Select **Modifyconnector parameters**; click **Next**.

Make your changes and continue with the wizard in the same manner as during initial connector configuration. For descriptions of the parameters, see ["Configure](#page-22-0) the Connector[."](#page-22-0)

# <span id="page-32-0"></span>Chapter 12: Create Custom Parsers for System and Application Events

The SmartConnector provides complete parsing of both the Windows event header and event description for all security events and some system events, as specified in this guide.

For all system and application events, the connector provides complete parsing of the Windows event header. Also, the connector provides a framework for creating and deploying your own parsers to parse the event description. Such a parser can parse events specific to a Channel and ProviderName.

- When collecting events from system event logs (such as NTServicePack, Service Control Manager, WINS), select **System**for **Windows Log type**.
- When collecting events from application event logs (such as Microsoft Forefront Protection 2010 for Exchange, Microsoft SQL Server Audit), select **Application** for **Windows Log type**.

**Note**: Custom Parsers or overrides you create are customizations. These are not certified for use through the ArcSight Quality Assurance Life Cycle of Testing. These are to be developed, tested, and maintained by the creator of the Custom Parser or override.

### <span id="page-32-1"></span>Before Creating a Parser

Follow these steps prior to creating a parser:

- 1. Generate the system or application events of interest.
- 2. Configure the connector to collect the system or application events and preserve the raw events.
- 3. Run the connector to collect the system or application events and to generate the ArcSight raw events. The raw events will contain key-value pairs in JSON format. Using these generated raw events, see ["Create](#page-32-2) and Deploy Your Own Parser" to map the values of these keys to the ArcSight event schema fields by creating a parser file.

**Note:**Not all raw events will have key-value pairsin the event body. Such events do not require that you create a parser to map anything to the ArcSight eventschema fields. But you can still choose to create a parser to map the event name or description for such events.

### <span id="page-32-2"></span>Create and Deploy Your Own Parser

To create and deploy your own parser:

1. Navigate to the directory location for deploying the parser file:

\$ARCSIGHT\_HOME\user\agent\fcp\winc

- 2. Identify the Channel for the events that need to be parsed (for example: System, Application, Directory Service, DNS Server, Key Management Service, and so on).
- 3. Identify the provider name of the events that need to be parsed, since events collected from a single channel can be generated by multiple provider names. For example, events collected from Channel: System can be generated by ProviderName: Service Control Manager, WINS, and so on.
- 4. Identify the SectionName of the event body that needs to be parsed, such as EventData, UserData, and so on.
	- a. To parse the EventData section of the event body, create a key value parser file with the following naming convention, in the directory location identified in **Step 1**.

```
\{Normalized Channel}\{Normalized ProviderName}.sdkkeyvaluefilereader.
properties
```
For example, the key-value parser file name for:

- Channel: Security
- ProviderName: Microsoft Windows Event Log
- SectionName: EventData

will be:

\security\microsoft\_windows\_eventlog.sdkkeyvaluefilereader.properties

b. To parse the other sections of the event body, such as UserData, create a JSON parser file with the following naming convention, in the directory location identified in **Step 1**.

```
\{Normalized Channel}\{Normalized ProviderName}.{Normalized
SectionName}. jsonparser.properties
```
For example, the key-value parser file name for:

- Channel: Security
- ProviderName: Microsoft Windows Event Log
- SectionName: UserData

will be:

\security\microsoft\_windows\_eventlog.userdata.jsonparser.properties

**Note:**Normalize the Channel, ProviderName, and SectionName values by changing all letters to lower case, and then replacing each character that is not a letter or digit (including special characters and spaces) with an underscore character (\_). Do not normalize the Locale and Encoding values.

5. Create the mappings in these parsers as per your requirements by using conditional mappings based upon the ArcSight externalId field, which is already mapped to the Windows Event ID. Because the connector already maps the Windows event header fields to ArcSight event fields as previously mentioned, those mappings need not be re-defined (unless you need to override the mapping values). The only mappings required are for mapping the specific event description.

a. The following event header key-value parser can be used as a reference for:

- Channel: Security
- ProviderName: Microsoft Windows Event Log
- SectionName: EventData

to map the event name fields:

```
key.delimiter=&&
key.value.delimiter==
key.requestp=(\lceil \sqrt{8}=l+ \rceil)
```

```
event.deviceVendor=__getVendor("Microsoft")
```

```
conditionalmap.count=1
conditionalmap[0].field=event.externalId
conditionalmap[0].mappings.count=2
```

```
# The event logging service has shut down.
conditionalmap[0].mappings[0].values=1100
conditionalmap[0].mappings[0].event.flexString1=
conditionalmap[0].mappings[0].event.name=__stringConstant("The event
logging service has shut down.")
```

```
# The security log is now full.
conditionalmap[0].mappings[1].values=1104
conditionalmap[0].mappings[1].event.flexString1=
conditionalmap[0].mappings[1].event.name=__stringConstant("The security
log is now full.")
```
Be sure no trailing spaces appear in your file after you copy and paste this example.

- b. The following UserData section from the sample JSON parser below can be used as a reference for:
	- Channel: Security
	- ProviderName: Microsoft Windows Event Log
	- SectionName: UserData

Sample UserData section:

```
{
   "UserData": {
      "LogFileCleared":
         "@xmlns:auto-ns3":
"http://schemas.microsoft.com/win/2004/08/events",
         "@_xmlns_":
http://manifests.microsoft.com/win/2004/08/windows/eventlog",
         "SubjectUserSid": "S-1-5-18",
         "SubjectUserName": "SYSTEM",
         "SubjectDomainName": "NT AUTHORITY",
         "SubjectLogonId": "0x3e7"
         }
      }
}
```
- c. The following EventBody JSON parser can be used as a reference for:
	- Channel: Security
	- ProviderName: Microsoft Windows Event Log
	- SectionName: UserData

Sample EventBody section:

```
trigger.node.location=/UserData
event.deviceVendor=__getVendor("Microsoft")
token.count=7
token[0].name=SubjectUserSid
token[0].location=LogFileCleared/SubjectUserSid
token[0].type=String
```

```
token[1].name=SubjectUserName
token[1].location=LogFileCleared/SubjectUserName
token[1].type=String
```

```
token[2].name=SubjectDomainName
token[2].location=LogFileCleared/SubjectDomainName
token[2].type=String
```

```
token[3].name=SubjectLogonId
token[3].location=LogFileCleared/SubjectLogonId
token[3].type=String
```

```
token[4].name=Reason
token[4].location=AuditEventsDropped/Reason
```

```
token[4].type=String
token[5].name=Channel
token[5].location=AutoBackup/Channel
token[5].type=String
token[6].name=BackupPath
token[6].location=AutoBackup/BackupPath
token[6].type=String
conditionalmap.count=1
conditionalmap[0].field=event.externalId
conditionalmap[0].mappings.count=3
conditionalmap[0].mappings[0].values=1101
conditionalmap[0].mappings[0].event.name=__stringConstant("Audit events
have been dropped by the transport. The real time backup file was
corrupt due to improper shutdown.")
conditionalmap[0].mappings[0].event.deviceCustomNumber3=__safeToLong
(Reason)
conditionalmap[0].mappings[0].event.deviceCustomNumber3Label=__
stringConstant("Reason Code")
conditionalmap[0].mappings[1].values=1102
conditionalmap[0].mappings
[1].event.destinationNtDomain=SubjectDomainName
conditionalmap[0].mappings[1].event.destinationUserName=__extractNTUser
(__oneOf(SubjectUserName,SubjectUserSid))
conditionalmap[0].mappings[1].event.destinationUserId=SubjectLogonId
conditionalmap[0].mappings[1].event.name=__stringConstant("The audit
log was cleared.")
conditionalmap[0].mappings[2].values=1105
conditionalmap[0].mappings[2].event.fileType=Channel
conditionalmap[0].mappings[2].event.fileName=BackupPath
conditionalmap[0].mappings[2].event.name=__stringConstant("Event log
```
Be sure no trailing spaces appear in your file after you copy and paste this example.

6. Start the connector.

Be sure to check categorization of new events; additional categorization could be required. For information about categorization, see the Technical Note *ArcSight Categorization: A Technical*

automatic backup")

*Perspective* available from the HPE Software Supportsite. For more information about creating parsers, see the *ArcSight FlexConnector Developer's Guide*, available from the HPE Software Support and Protect 724 sites.

### <span id="page-37-0"></span>Customize localization support

ArcSight SmartConnectors provide the event collection layer for ArcSight SIEM. Therefore, in the context of SmartConnectors, localization is related to the collection, parsing, and normalization of event messagesthat are generated by localized events and written in non-English languages. Localization (L10N) isthe process of converting a program to run in a particular locale or country, which includes displaying all the text and translating the user interface into the native language.

To add location support beyond that provided by ArcSight, you can do so by following these steps.

- 1. Identify the Channel, ProviderName, locale, and encoding of the event for which you want to localize the event data.
- 2. Configure the host table parameters with the appropriate locale and encoding parameter values identified in step 1.

To add support for locales and encodings notshown in the connector host table configuration selections, change the Locale and Encoding values of the following linesin the agent.properties file (which can be found at \$ARCSIGHT\_HOME\current\user\agent):

```
agents[x].windowshoststable[y].locale=<Locale>
   agents[x].windowshoststable[y].encoding=<Encoding>
```
where x is the index of the connector and y is the index of hosts in the connector configuration.

#### **Example:**

```
agents[0].windowshoststable[0].locale=de DE
   agents[0].windowshoststable[0].encoding=UTF-8
```
- 3. Enter the type of character set encoding of the events in the log file, for example event.name. Create your content relative to this location: \$ARCSIGHT\_HOME\user\agent\fcp\winc\.
- 4. Identify the parser from which you want to invoke the localization extra-processor map file.

```
$ARCSIGHT_HOME\user\agent\winc\<NormalizedChannel>\
   <NormalizedProviderName>.sdkkeyvaluefilereader.properties
```
#### **Example:**

```
$ARCSIGHT_HOME\user\agent\winc\security\
  microsoft windows security auditing.sdkkeyvaluefilereader.properties
```
**Note:**Normalize the **Channel**, **ProviderName**, and **SectionName** values by changing all letters to lower case, and then replacing each character that is not a letter or digit (including special

characters and spaces) with an underscore character (\_). Do not normalize the **Locale** and **Encoding** values.

5. For each locale and encoding combination, declare an extra-processor map file within this parser.

```
extraprocessor[4].type=map
extraprocessor
[4].filename=winc/<NormalizedChannel>/<NormalizedProviderName.
   <Locale>.<Encoding>.map.csv
extraprocessor[4].conditionfield=event.oldFileHash
extraprocessor[4].conditiontype=equals
extraprocessor[4].conditionvalues=<Locale>|<Encoding>
extraprocessor[4].charencoding=<Encoding>
extraprocessor[4].allowoverwrite=true
extraprocessor[4].overrideeventmappings=true
extraprocessor[4].clearfieldafterparsing=false
extraprocessor[4].flexagent=false
```
#### **Example:**

```
extraprocessor[4].type=map
extraprocessor[4].filename=winc/security/
   microsoft windows security auditing.fr CA.UTF-8.110n.map.csv
extraprocessor[4].conditionfield=event.oldFileHash
extraprocessor[4].conditiontype=equals
extraprocessor[4].conditionvalues=fr_CA|UTF-8
extraprocessor[4].charencoding=UTF-8
extraprocessor[4].allowoverwrite=true
extraprocessor[4].overrideeventmappings=true
extraprocessor[4].clearfieldafterparsing=false
extraprocessor[4].flexagent=false
```
6. Create the L10N extra-processor map file:

```
$ARCSIGHT_HOME\user\agent\winc\<NormalizedChannel>\
   <NormalizedProviderName>.<Locale>.<Encoding>.l10n.map.csv
```
Note: When creating, editing, or saving the L10N extra-processor map file, don't use an application with a default of **ASCII**, **UTF-8**, or other generic encoding. Create the file on the localized device or in a localized editor, and be sure that the encoding isn't overwritten when you save it.

#### **Example:**

```
$ARCSIGHT_HOME\user\agent\winc\security\
  microsoft windows security auditing.fr CA.UTF-8.110n.map.csv
```
**Note:**Normalize the **Channel**, **ProviderName**, and **SectionName** values by changing all letters to lower case, and then replacing each character that is not a letter or digit (including special characters and spaces) with an underscore character (\_). Do not normalize the **Locale** and **Encoding** values.

7. Within thisfile, declare the getters and setters, and add all the localization content. Use the event.externalId field asthe getter, and the field that you want to localize asthe setter. A sample file is shown for French:

```
event.externalId,set.event.name
"4886","Les services de certificats ont reçu une demande de certificat."
"4887","Les services de certificats ont approuvé une demande de
certificat et émis un certificat."
"4884","Les services de certificats ont importé un certificat dans sa base
de données."
"4885","Le filtre d'audit des services de certificats modifié."
"4882","Les autorisations de sécurité pour les services de certificats ont
été modifiées."
"4883","Les services de certificats ont récupéré une clé archivée."
"4880","Les services de certificats ont démarré."
"4881","Les services de certificats se sont arrêtés."
...
...
```
# <span id="page-40-1"></span><span id="page-40-0"></span>Chapter 13: Additional Configuration

### Customize Event Source Mapping

The Windows Event Log application/system event parser loading mechanism relies on the event source for each event and attempts to load a parser with the following name convention:

<Channel>\<ProviderName>.sdkkeyvaluefilereader.properties

This convention works in the vast majority of cases but sometimes the parser needs more flexibility. In these cases, you can customize where to find these parsers by redirecting the variables Channel and ProviderName. For even more flexibility, the input ProviderName can be matched against a regular expression to avoid duplicate entries with minimal changes.

#### <span id="page-40-2"></span>Create an Override Map File

1. Navigate to \$ARCSIGHT\_HOME/current/user/agent/fcp/winc/core\_maps and create an override map file with the name customeventsource.map.csv including the following columns:

SourceChannel SourceProviderNamePattern TargetProviderName TargetChannel

The SourceProviderNamePattern value can be a string or a regular expression.

- 2. If there is no winc/coremaps subdirectory at \$ARCSIGHT\_HOME/current/user/agent/fcp, create one.
- 3. The last field TargetChannel is optional and, if empty, will be understood asthe same as SourceChannel.

## <span id="page-40-3"></span>Example of Event Parsing in a Clustered Environment

The default parser filename convention can cause problems in clustered environments, where the same event from different clusters can have different customized provider names. For example, SQL Server application events have the ProviderName MSSQLSERVER, resulting in a parser name of application\mssqlserver.sdkkeyvaluefilereasder.properties.

In a clustered SQL Server environment, you can customize and configure the provider name for each cluster as SQLSERVER01, SQLSERVER02, and so forth. However, the connector is expecting a provider name of MSSQLSERVER, and without some modifications, parsing will fail for events with customized provider names.

To avoid this outcome, you can map all these different providersinto one provider name value using the map file \$ARCSIGHT\_HOME/user/agent/fcp/winc/core\_maps/customeventsource.map.csv.

The following are example entries based on the above clustered environment:

```
Application, MSSQLSERVER01, MSSQLSERVER, Application
Application, MSSQLSERVER\d*, MSSQLSERVER, Application
Application, MSSQLSERVER.*, MSSQLSERVER, Application
```
The complete contents of a sample customeventsource.map.csv file with two entries may appear as:

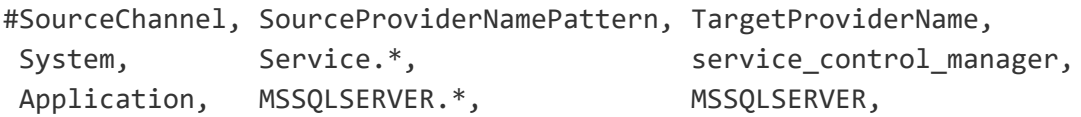

# <span id="page-42-0"></span>Chapter 14: Configure Advanced Options

This section documents some of the advanced configuration parameters available with this connector. The table following the procedure for accessing advanced configuration parameters details the parameters you may choose to adjust, depending upon the needs of your enterprise.

### <span id="page-42-1"></span>Access Advanced Parameters

After SmartConnector installation, you can edit the agent.properties file to modify parameters. This file can be found at \$ARCSIGHT\_HOME\current\user\agent.

### <span id="page-42-2"></span>Advanced Container Configuration Properties

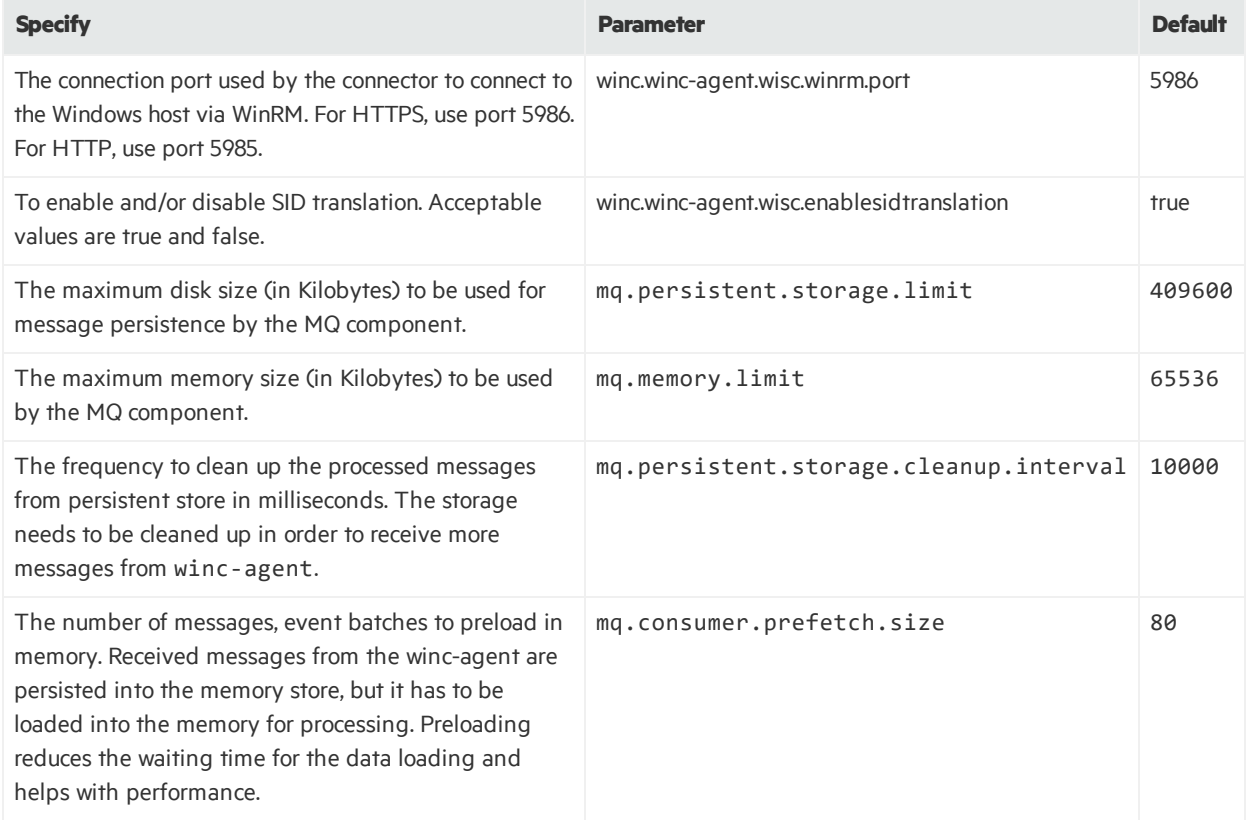

## <span id="page-43-0"></span>Advanced Common Configuration Parameters

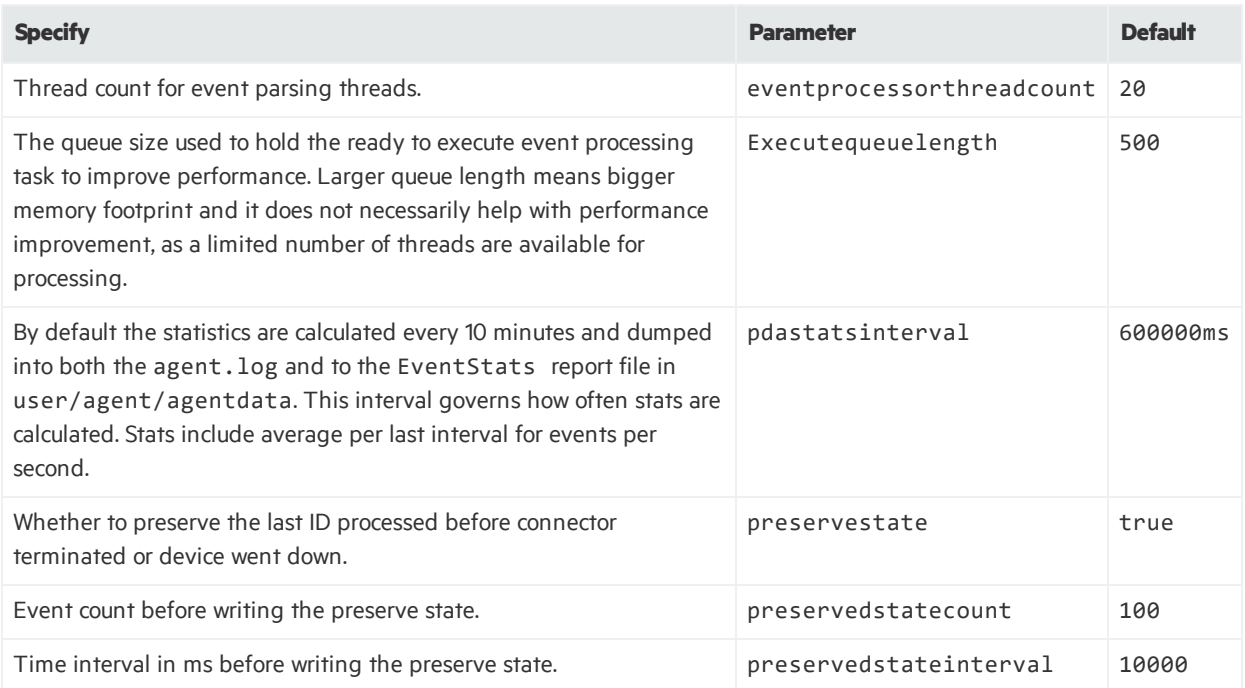

## <span id="page-43-1"></span>Advanced Configuration Parameters per Host

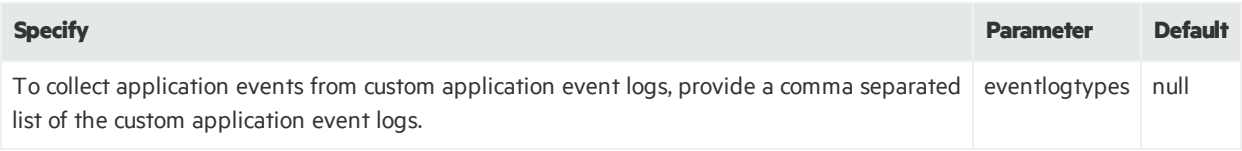

## <span id="page-43-2"></span>Advanced Configuration Parameters for GUID Translation

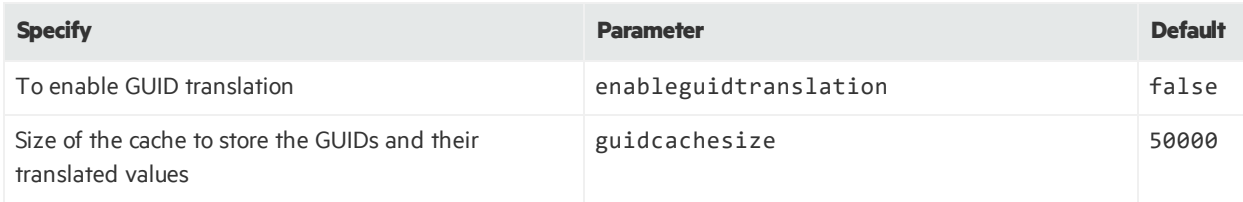

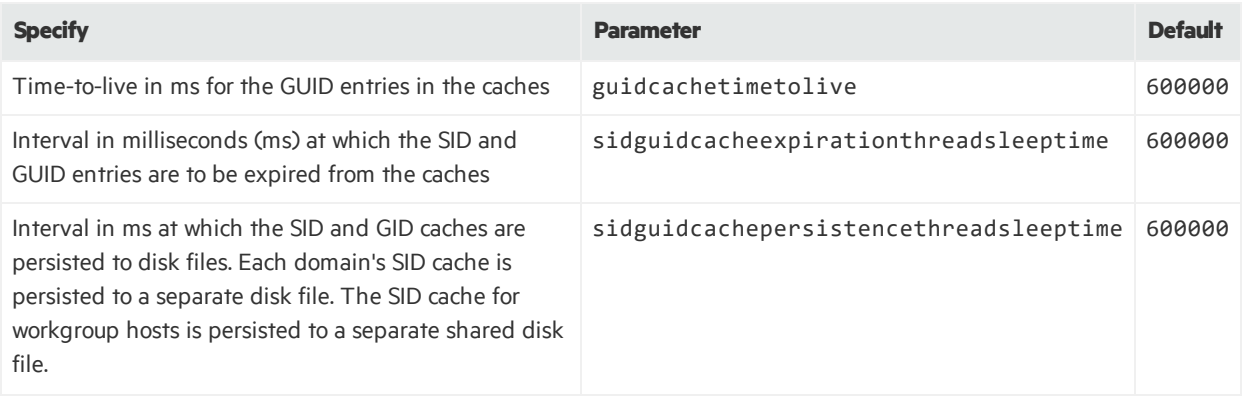

## <span id="page-45-0"></span>Appendix A: Setup Scenarios

The following examples describe some typical setup scenarios. See "Configure the [Connector](#page-22-0)" for configuration details.

- Collect [Application,](#page-45-1) Security, and System Logs from Windows Hosts, from One Domain, and Enter the Hosts [Manually](#page-45-1)
- <span id="page-45-1"></span>• Collect [Forwarded](#page-46-0) Events or Other WEC Logs from Windows Hosts

## Collect Application, Security, and System Logs from Remote Hosts, from One Domain, and Enter the Hosts Manually

In this scenario, a table parameter entry window appears.

Click **Add** to add a row to the table and enter your host information. Or, you can click **Import**to import a csv file containing your host information.

## <span id="page-46-0"></span>Collect Forwarded Events or Other WEC Logs from Windows **Hosts**

With any of the previous scenarios, to collect Forwarded Events or other Windows Event Collector (WEC) logs from the remote hosts, a configuration window appears where you can specify the name of a csv file containing the source hosts names and Windows OS versions for the hosts after making configuration selections for your hosts on the table parameter entry window.

From the ArcSight Configure dialog, you can specify:

- Source hosts for all forwarded events
- Parameters to add hosts for event collection

# <span id="page-47-0"></span>Appendix B: Types of Internal Events

The Windows Event Log connector documents the following types of internal events:

- Remote Agent [Connected](#page-47-1)
- <span id="page-47-1"></span>• Remote Agent [Configuration](#page-47-1) Accepted

## Remote Agent Connected

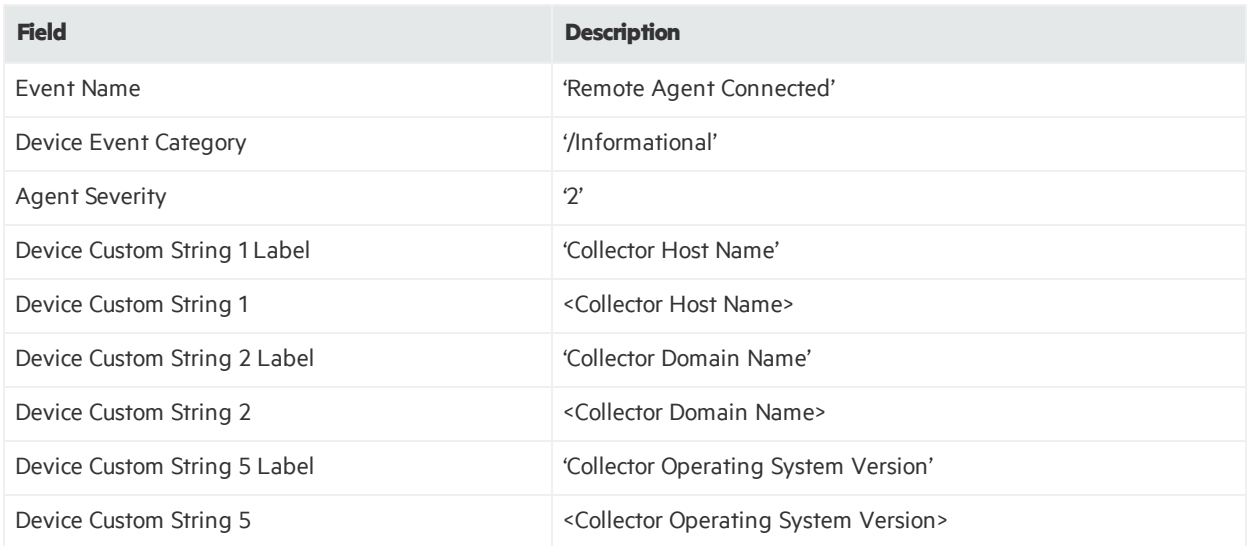

## <span id="page-47-3"></span><span id="page-47-2"></span>Remote Agent Configuration Accepted

### Collector Status for "Remote Agent Configuration Accepted"

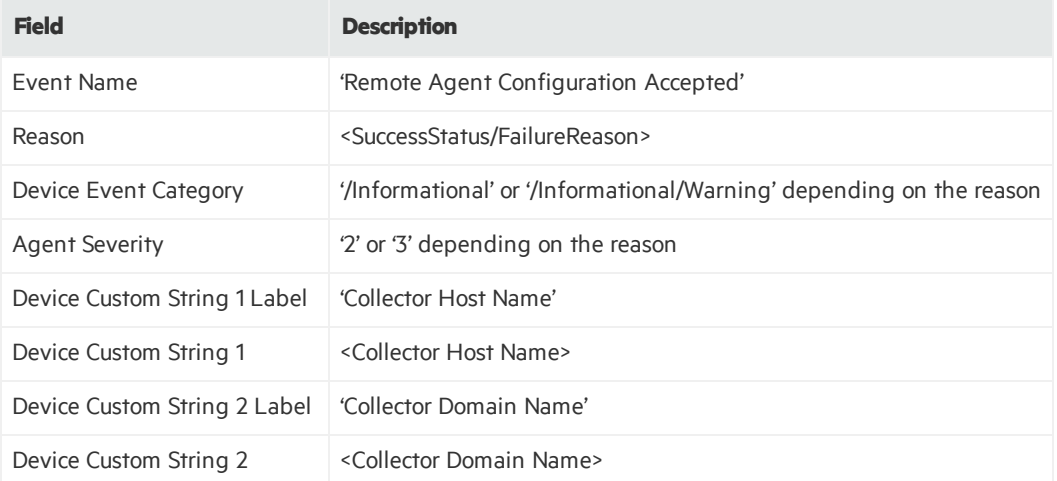

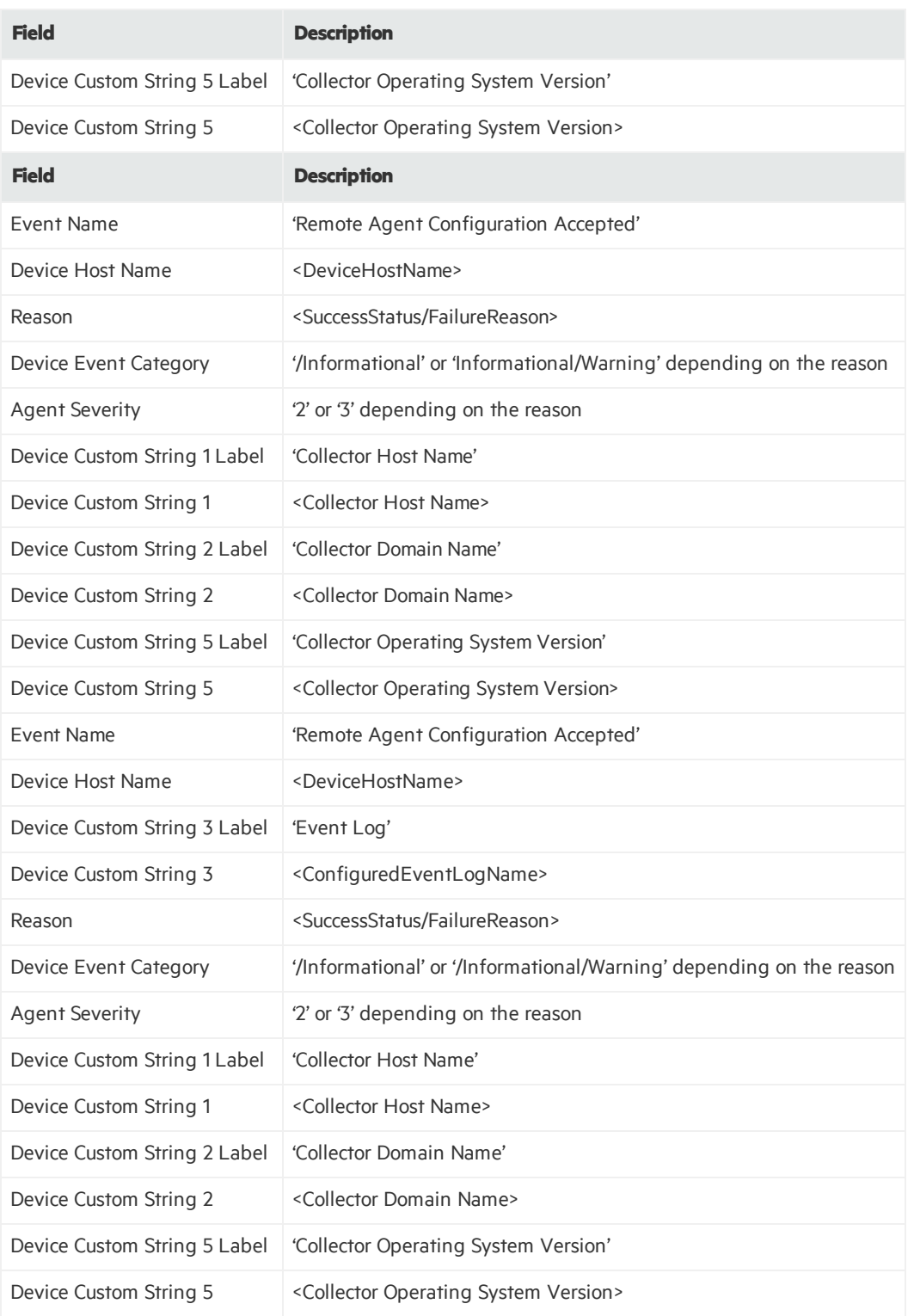

# <span id="page-49-0"></span>Appendix C: Microsoft Windows Event Log Connector and Unified Features Comparison

Thistopic comparesthe SmartConnector for Microsoft Windows Event Log to the SmartConnector for Microsoft Windows Event Log - Unified.

The connector is ArcSight's Windows Event Log collection SmartConnector. It uses Microsoft technology and has broad capabilities, but can be installed only on Linux.

The Unified connector is ArcSight's legacy Windows Event Log collection SmartConnector. It is a portable connector that can be installed on both Windows and Unix systems. This is achieved through a Java implementation of the Windows logging technology (JCIFS), which limits the connector to JCIFS technical capabilities.

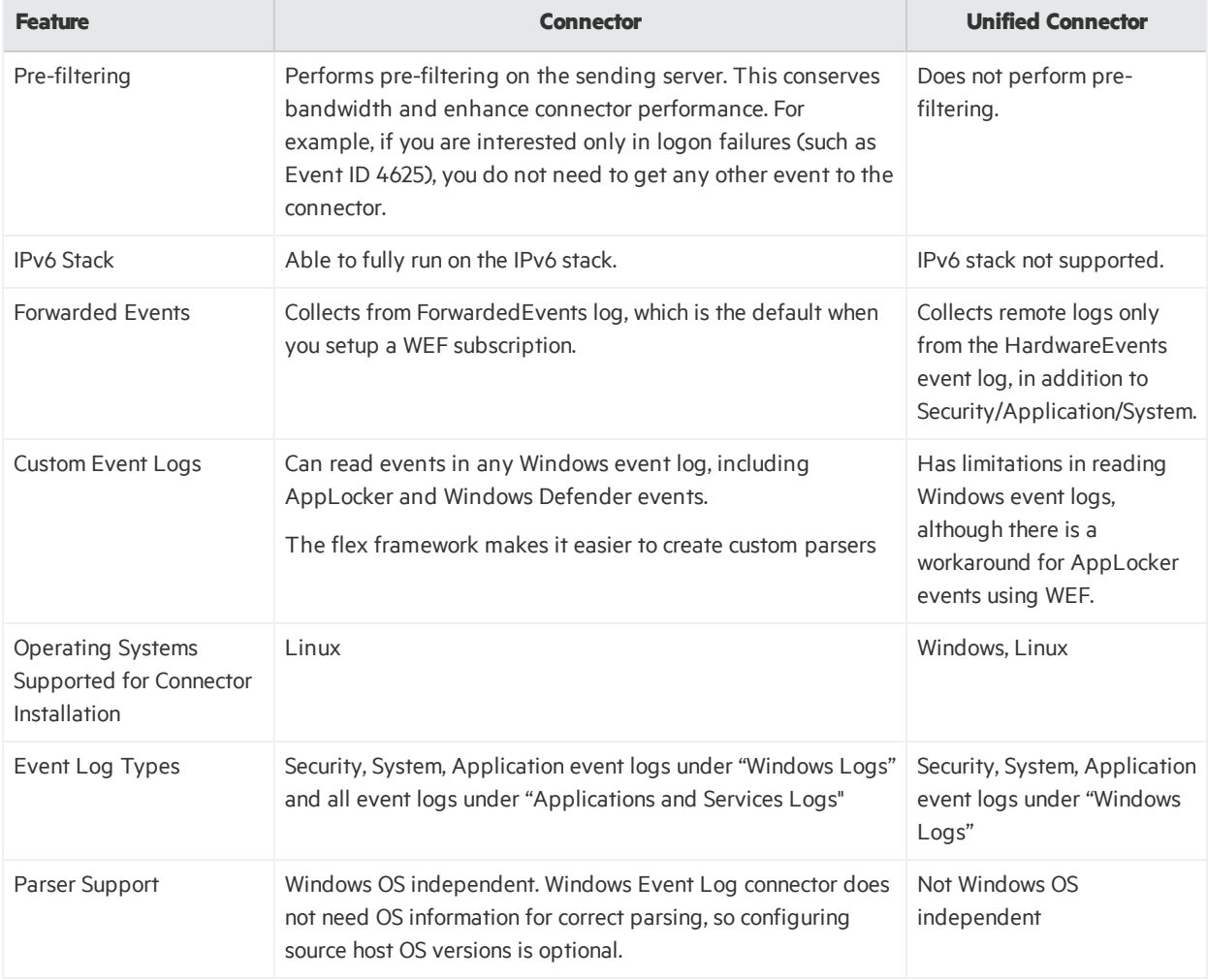

## <span id="page-49-1"></span>Windows Event Log and Unified Connector Features

# <span id="page-50-0"></span>Send Documentation Feedback

If you have comments about this document, you can contact the [documentation](mailto:arc-doc@hpe.com?subject=Feedback on SmartConnectors Configuration Guide (7.9.0)) team by email. If an email client is configured on this computer, click the link above and an email window opens with the following information in the subject line:

#### **Feedback on Configuration Guide (SmartConnectors 7.9.0)**

Just add your feedback to the email and click send.

If no email client is available, copy the information above to a new message in a web mail client, and send your feedback to arc-doc@hpe.com.

We appreciate your feedback!